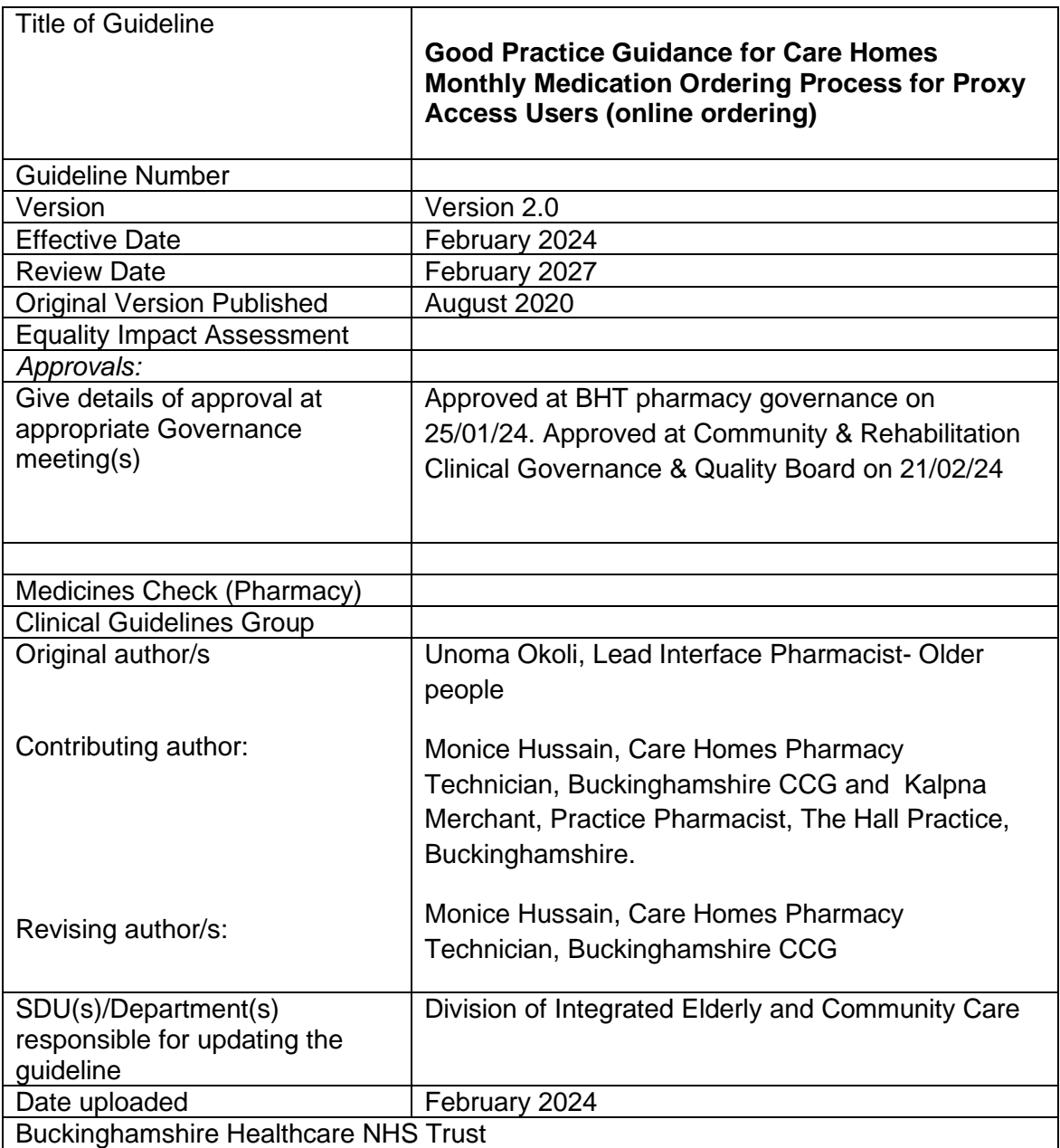

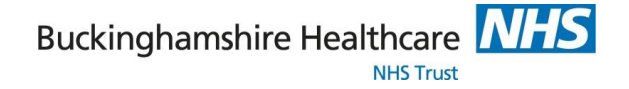

## **Good Practice Guidance for Care Homes Monthly Medication Ordering Process for Proxy Access Users (online ordering)**

For all care home and GP practice staff responsible for monthly ordering of medications in care homes

#### **Definition**

**Proxy access refers to access to online services by somebody acting on behalf of the service user and with the service user's consent**

**Aim**

**To provide a framework for a safe and efficient monthly prescription ordering process using Proxy access**

## **There are 5 key stages to the Proxy Access medication ordering process**

## **Stage 1 – REGISTRATION (details in Appendix 1)**

- 1. Care home to complete EMIS Proxy Access consent and send to GP
- 2. GP practice to register care home resident as an online user
- 3. GP practice to register an assigned care home staff as a Proxy Access user
- 4. GP practice confirms the online messaging function is enabled to the care home
- 5. The care home assigned proxy access user(s) receives their login details

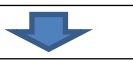

## **Stage 2 – ORDERING**

Review residents stock and reorder monthly prescriptions from GP practice

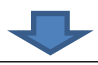

## **Stage 3 – CHECKING RECEIVED PRESCRIPTIONS OR TOKENS**

- 1. Check prescriptions or prescription tokens received against the order
- 2. Contact GP practice with any issues
- 3. For non EPS prescriptions , photocopy prescriptions and send to pharmacy
- 4.

## **Stage 4- CHECKING SUPPLIED MEDICATIONS**

- 1. Check medications supplied from Pharmacy with:
- Current Medication Administration Record (MAR) charts in use, prescription copy or patient prescription token or record of original orders
- New MAR chart supplied with the medications
- 2. Annotate on the new MAR supplied with the medication any medications carried forward
- 3. Arrange for any discrepancies to be corrected.

**Checks should be done 3 working days before MAR charts needed to enable time for errors to be sorted out.**

## **Stage 5- CHANGING OVER**

Change over to the new medication cycle

Buckinghamshire Healthcare **NHS NHS Trust** 

# **Monthly Medication Ordering Process for online ordering (proxy access users) in Care Homes Standards for care homes to adopt- care homes actions are highlighted in the blue boxes**

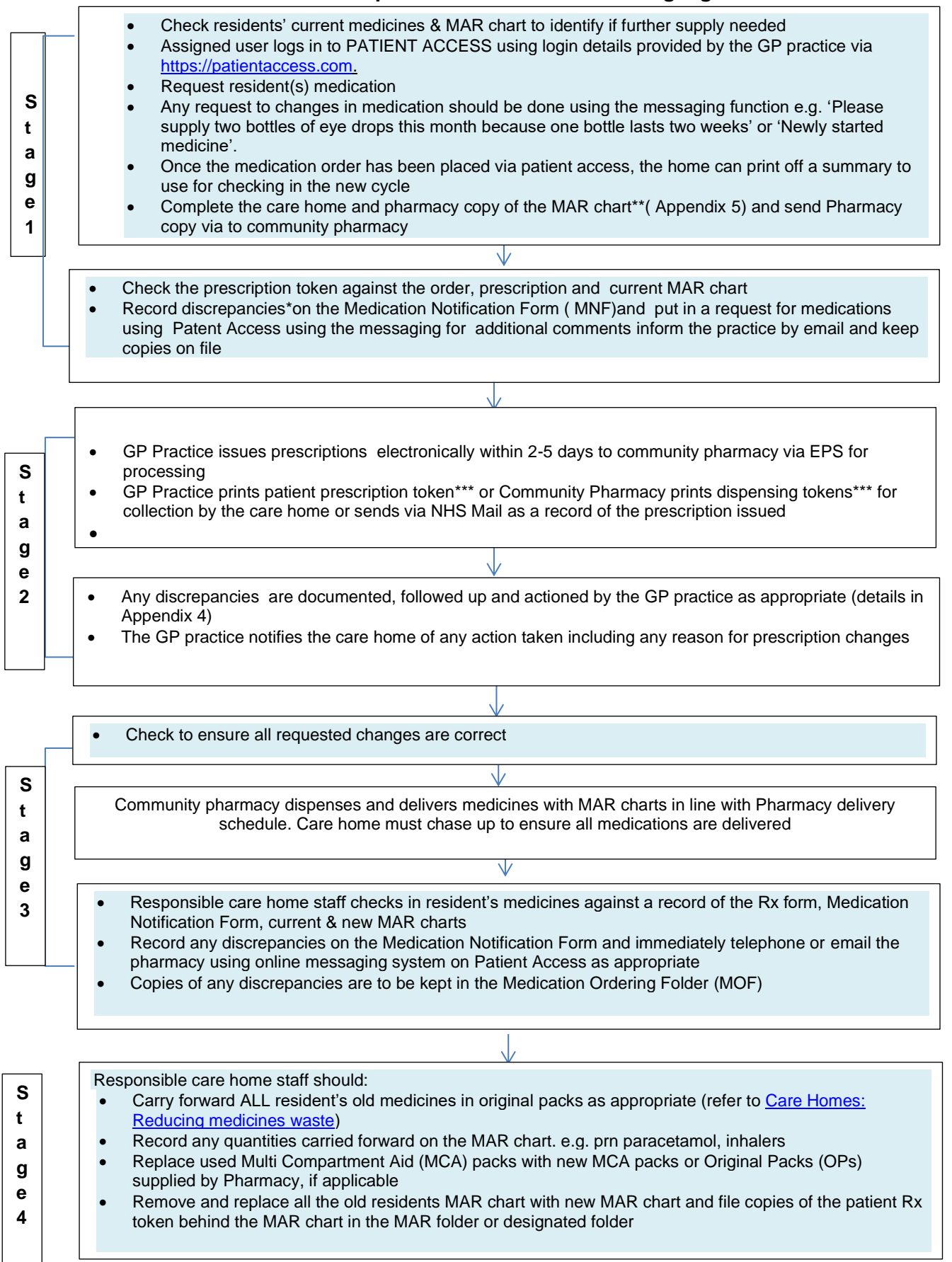

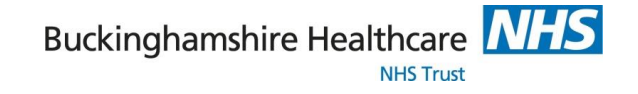

## **Appendix 1**

#### **Registration process for proxy access**

#### **Care home**

- Obtain EMIS Proxy Access consent form from the GP practice **(Appendix 3 – example of consent form)**
- Return completed consent form and keep a copy in the resident's care plan
- The proxy user(s) will then receive the login details for the Patient access secure store log in details which should only be accessible by assigned Proxy User

#### **GP practice**

- On receipt of the consent form the GP practice will register the residents as an online user
- Go to [www.patientaccess.com](http://www.patientaccess.com/) and start the set up with the online user account, at this point make a note of the password that you have created for the online user. Once you have created the log in for patient access, click 'skip for now' to link the practice at a later date and then start the set up on EMIS Web (see details in Appendix 2).
- Find your first patient by selecting them in the search bar and then click on proxy in the top right corner. This then shows you who is set up as an online user for the patient. Click 'add online user' then fill in the required boxes.
- To delete an account, contact support on the home page. Click on support centre, which takes you to a new screen with the contact form needing to be filled in. An email is then sent to the email address with a link for deletion.
- Confirm the GP practice has enabled the messaging function for online ordering

Screenshots of the process outlined above can be found on [link](https://teamnet.clarity.co.uk/Library/ViewItem/a41a7b44-792e-4c47-a713-ac0700eea5d0)

Buckinghamshire Healthcare NH **NIHS Truct** 

#### **Appendix 2**

#### **GP Registration process for proxy access**

#### **Creating EMIS online user:**

- It will take you through a four step process of details, ID verification, access and legal basis
- The ID verification can be personal vouching or the written document filled in by the care home.
- At the access section you set up the carer as the relationship to the patient
- Add the legal basis which can be verbal or written consent. If it is written then you will upload the document at this point for evidence.
- Once the 4 green ticks are shown in the top left hand corner, you are all set. Click OK and it takes you to the registration of the user. The online user now shows on the proxy access.
- Search for the next resident to add proxy access and this time the online user can be found via searching. Highlight the user and link. You have to complete the four steps again to get the 4 green ticks. Repeat until all residents have been linked and given proxy access.

#### **Pin for online user:**

The next step is to link the online user account in EMIS to the account set up in patient access. This is where we need the linkage key and account ID. If it did not save, or ever need to find it again, you can find it in online users, find online user. Select the person and then print pin at the top of the screen.

#### **Linking to patient access:**

- Now log back into patient access with your email address and password. On the left hand of the screen is the option to 'link your GP practice'
- Search for your GP practice and select from the list. Select 'yes' that you have received a registration letter
- Link to practice copying and pasting the linkage key and account ID from the registration letter you saved
- Enter all your details and then enter your password again to link

## **Linking to multiple surgeries:**

- It is possible to add more than one GP surgery to your patient access account. (If they are all EMIS)
- Just click again on the 'Link to practice' on the how screen and add another linkage key and account ID code from a 2<sup>nd</sup> or 3<sup>rd</sup> practice, as we have already done on the Emis registration

For more information see - <https://support.patientaccess.com/proxy/what-is-proxy-access>

*Additional notes: This document should be used together with the flow chart for the various stages of the medication ordering process*

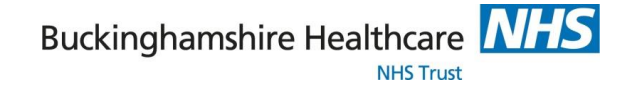

# **Appendix 3**

**Proxy access refers to access to online services by somebody acting on behalf of the service user and with their consent.**

**Consent to proxy access to GP online services (for named care home personnel)** 

If the patient does not have capacity to consent to grant proxy access and proxy access is considered by the practice to be in the patient's best interest, section 1 of this form may be omitted and section 2 to be completed .

#### **Section 1 (Where patient has consent)**

I,………………………………………………………………………………………………………… (name of patient)

Give permission to their GP practice to give the following person(s) proxy access;

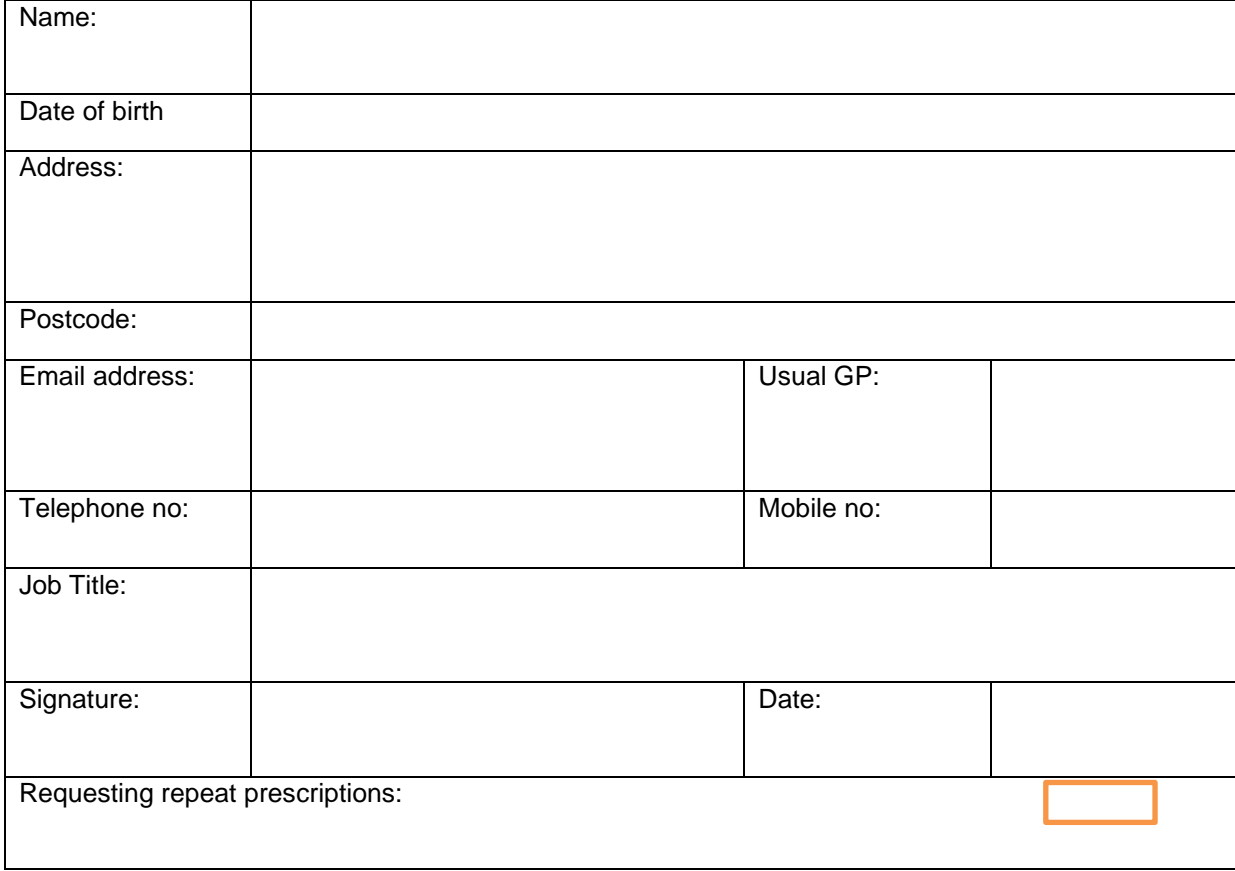

I reserve the right to reverse any decision I make in granting proxy access at any time. I understand the risks of allowing someone else to have access to my health records. I have read and understand the information leaflet provided by the practice

Signature of patient

…………………………………………………………………………………………………………………..

V2.0 February 2024

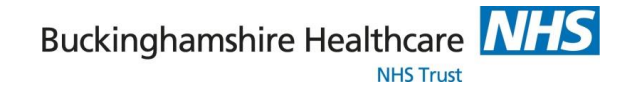

Date …………………………………………………………………………………………………………………..

#### **Section 2 (To be completed by patient representative if the patient does not have capacity to give consent)**

**Proxy access** should only be given to named individuals who have a legitimate reason to have **access** to the online services on behalf of the service user that they are caring for.

The practice may give formal proxy access to a representative or representatives of a patient who is not competent.

The doctor should carefully weigh the balance of benefits to the patient against the risks described in this guidance of proxy access for a patient who lacks capacity.

Only then should proxy access be granted; after discussion with the patient's family or person(s) named in a power of attorney or a Court Appointed Deputy, and if, after the discussion, the doctor believes it to be in the patient's best interests.

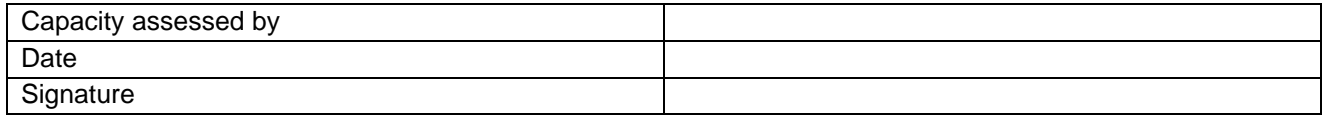

#### **Consent for proxy access**

I --------------------------------------------------------------------------------------- (name of patients representative)

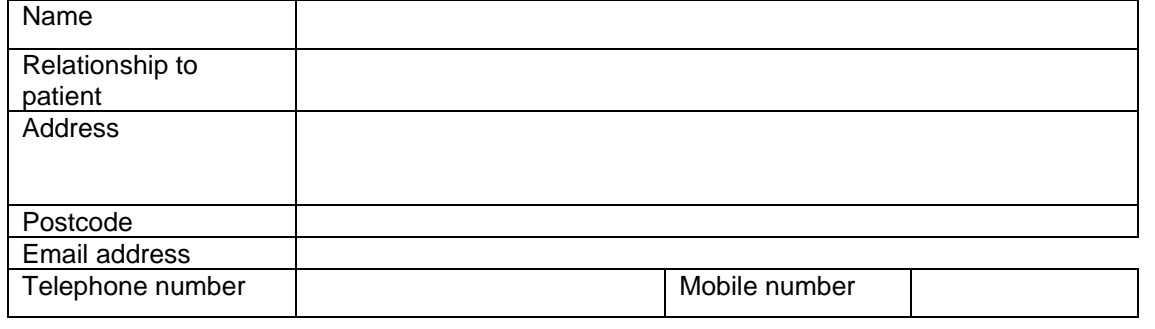

Give permission for --------------------------------------------------------------------------

(Nominated care home personnel) to have online proxy access to \_\_\_\_\_\_\_\_\_\_\_\_\_\_\_\_\_\_\_\_(name of patients ) medication list .

#### **The Proxy User (From care home)**

The following person(s)

………………………………………………………………………………………………………………………………………… ………………………………………………………………………………………………………………………………………… ……………………………………….. wish to have online access to the services ticked in the box above for …………………………………………………………………….(name of patient).

Please note can only access link to one email address per resident

A GP Surgery can consider creating a patient e.g Mr Care Home for the purposes of online ordering of a care home resident's medication.

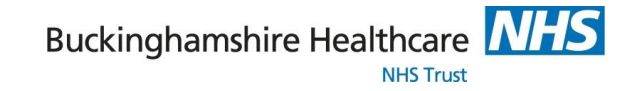

#### *The following online service:*

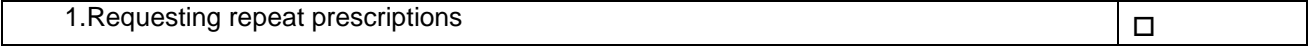

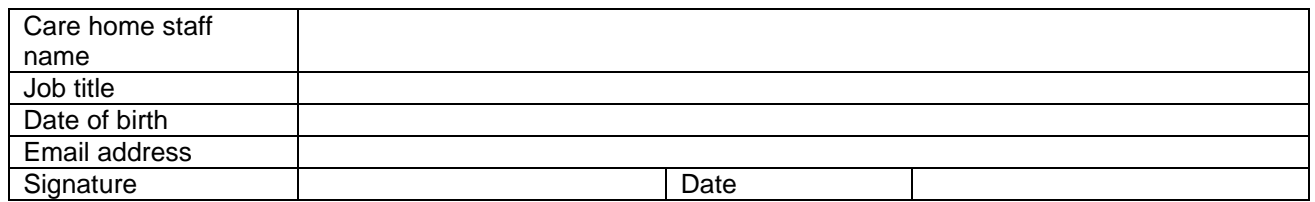

I understand my responsibility for safeguarding sensitive medical information.

I understand and agree with the following statements:

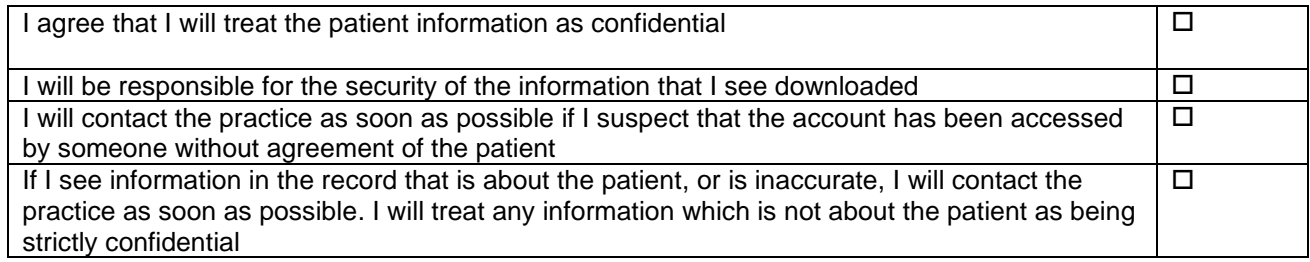

#### For practice use only

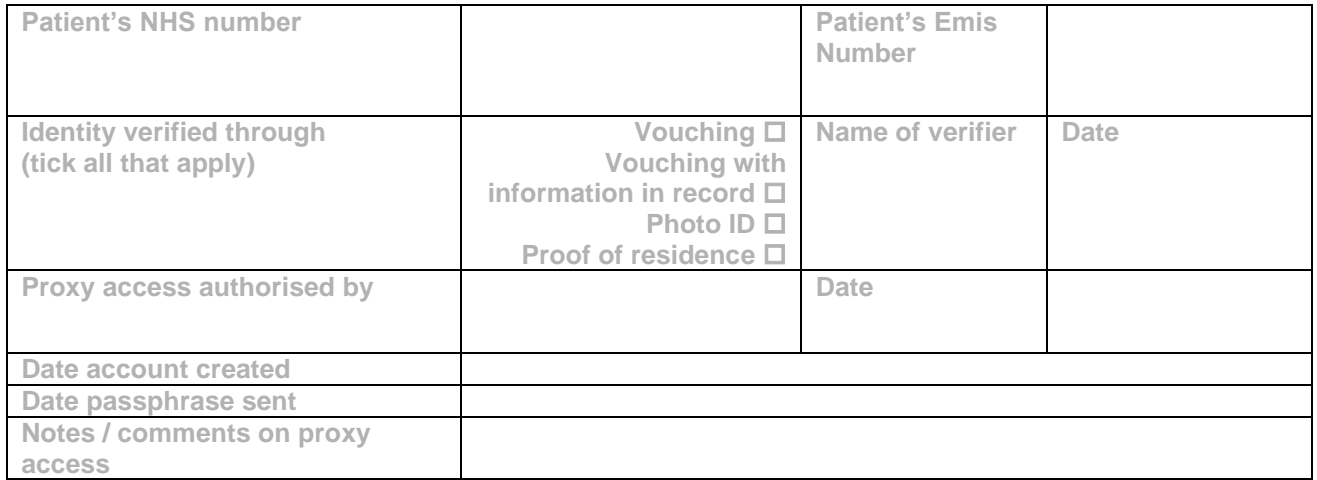

• Consent form adopted with permission from Millbarn Medical Centre - 34 London End, Beaconsfield, HP9 2JH

If you are unsure who to contact in your local CCG or regional proxy team, please email [england.carehomegpproxy@nhs.net](mailto:england.carehomegpproxy@nhs.net) who will be able to advise further.

For more useful information please see NHS England [Link](https://www.england.nhs.uk/ourwork/clinical-policy/ordering-medication-using-proxy-access/)

# **Appendix 4: MEDICATION NOTIFICATION FORM for CARE HOMES**

# **Name of Care Home** & **Contact Details**

- When requesting any medicine clearly indicate (by ticking the appropriate box) the reason for request and whether it is an **URGENT ITEM** (i.e. needed processing within 24hours) or a **NON URGENT NEW ITEM / INTERIM REQUEST** (i.e. needed within 2-3 days) or if it is required as part of the next routine **MONTHLY PRESCRIPTION ORDER**.
- **For Non urgent prescription requests** fax form to the GP practice. Non urgent request will **usually be processed within 48 hours (72 hours if over weekend or bank holiday) and delivered to the care home by pharmacy** within 3-5 days of prescription request.
- For all new medicines requests, state number of days treatment if medicine is ACUTE only or if it is a repeat medicine the number of days required to synchronise supply with the next medicine cycle
- **For Urgent prescription requests** fax form to **BOTH** the GP practice to the designated Pharmacy. Urgent prescriptions will be issued by the practice & forwarded directly to the pharmacy indicated below for urgent delivery. Urgent prescription request should be followed with a telephone call

**Patient Name....................................................................................... Date of Birth.....................................**

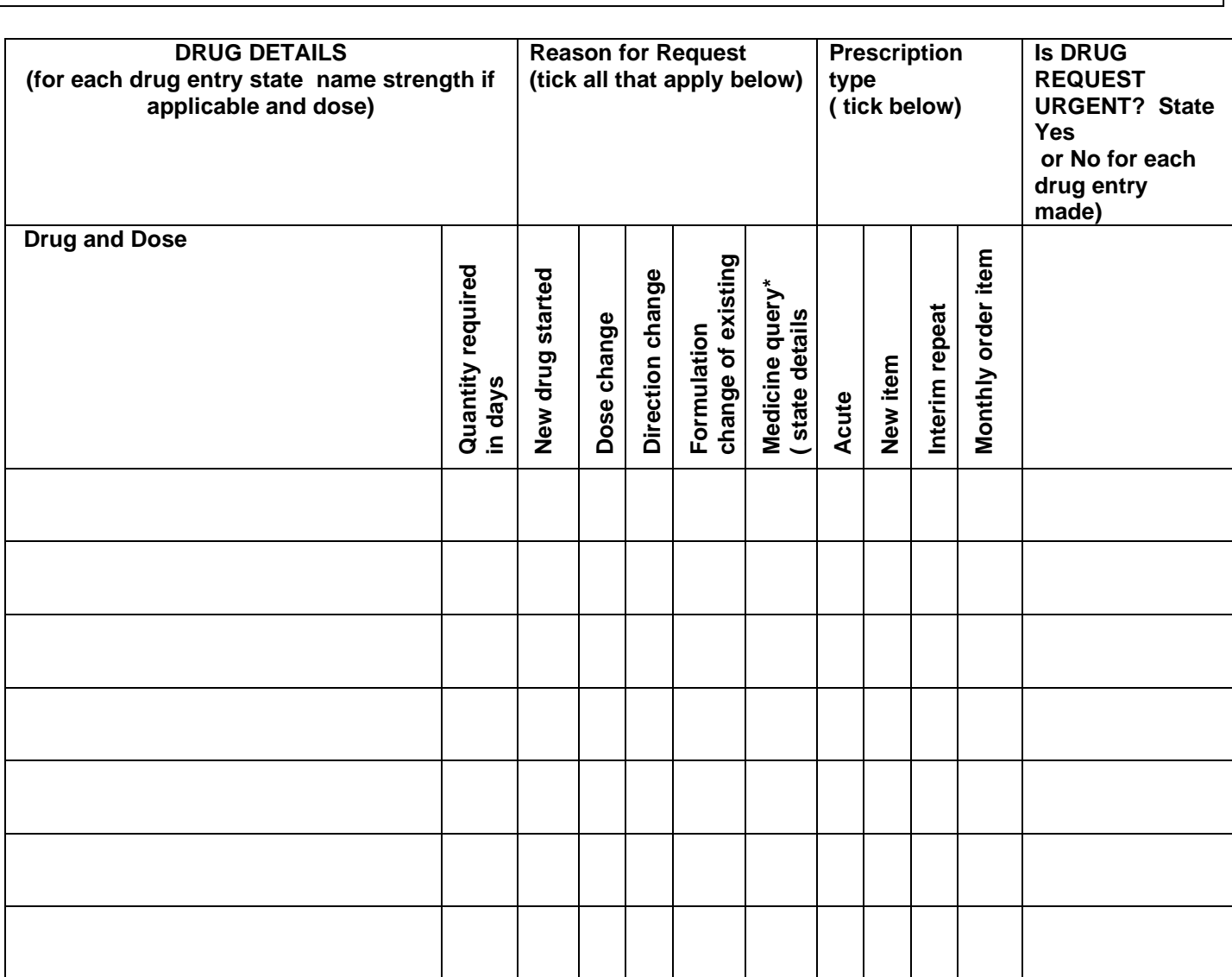

**Comments /Response to Medicine Query\* (include additional Monitoring Information if required)**

*Form Completed by: -* **Staff Name ………………………………… Signature…....................... …………. Date……………………**

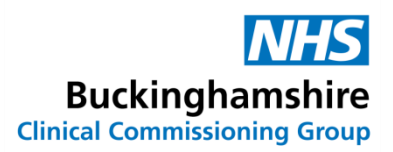

#### **Appendix 5**

#### **Explanation of notes from the main document**

\*Any discrepancies (e.g. missing medications, wrong dose etc.) identified as part of the ordering process should be recorded as near miss in line with care home medication policy, the possible causes reviewed and learning shared. Any changes made to improve practice due to this review can be used as evidence of an improvement in safety and reduction in risk of errors.

\*\* Care home staff **must** indicate on the care home and pharmacy copy of the current MAR chart one of the following against every item.

- o Drug ordered and item listed to be kept on MAR
- o Drug not ordered but item listed to be continued on MAR
- o Drug discontinued and item to be deleted from MAR
- o Drug continued & dose/directions change required –amend MAR
- o Drug requested ordered and requested in days

#### **In all cases the Care home & Pharmacy copy of the annotated MAR charts must be an accurate reflection of what the care home has ordered**

The selection of what is indicated in the care home and pharmacy copy of the MAR chart may vary depending on the community pharmacy that supplies medication to care homes.

\*\*\*Patient Prescription tokens can either be generated by GP practice or Community Pharmacy. It should be agreed who has the responsibility to provide the care home with prescription tokens.

#### **Example of Pharmacy copy of the MAR Chart – this provides an illustration of information that should be captured at the time of medication reordering**

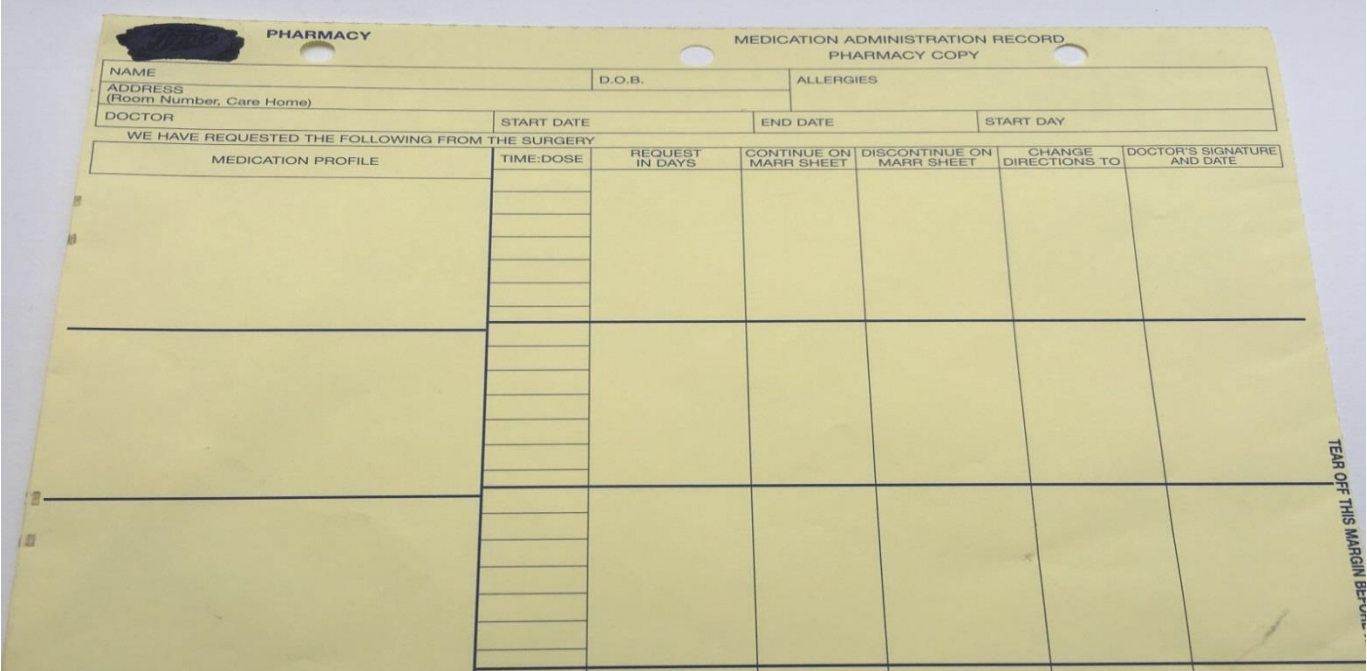